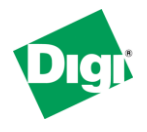

\_\_\_\_\_\_\_\_\_\_\_\_\_\_\_\_\_\_\_\_\_\_\_\_\_\_\_\_\_\_\_\_\_\_\_\_\_\_\_\_\_\_\_\_\_\_\_\_\_\_\_\_\_\_\_\_\_\_\_\_\_\_\_\_\_\_\_\_\_\_\_

#### **Scenario**

Digi Connect WAN is used for remote site connectivity. The primary site is using a WatchGuard VPN appliance. The two networks need to be connected, and the data needs to be encrypted between them.

## **Theory of Operation**

A remote location needs to be able to build a secure tunnel between the main site and a remote branch. One location is using a Digi Connect gateway to provide primary internet connectivity. The other location is using a WatchGuard VPN appliance for primary site connectivity. AVPN tunnel will be created to the Digi Connect gateway, creating a secure connection for data to pass through.

## **Sample Diagram**

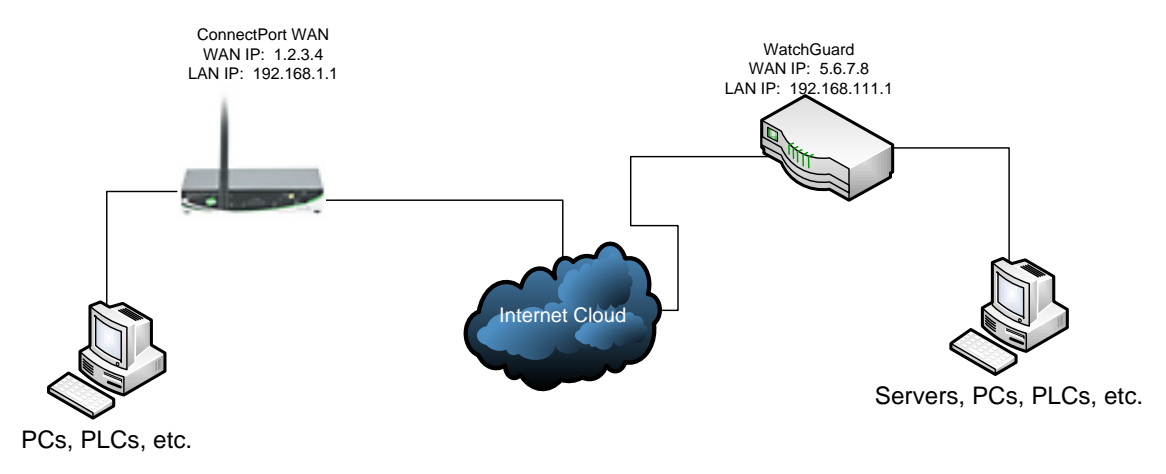

## **Carrier Plan and PC / VPN Appliance Requirements**

**Digi Connect Requirements:** Firmware version must be 2.8 or later. To download the latest firmware, go to [http://www.digi.com/support.](http://www.digi.com/support)

**GSM GPRS/EDGE APN Type needed**: VPN and GRE end-points usually require static (persistent) IP addresses and must support mobile terminated data connections. If mobile termination is not an option with your current APN, you will need to acquire a new one that does support mobile termination.

**CDMA networks** may also require special plans to provide static IP addresses and support mobile terminated data connections.

Check with your wireless provider on the available plan types.

# **Digi Connect Gateway Configuration**

- 1. Read and follow the quick-start guide for the Digi Connect gateway.
- 2. Assign a static IP address to the Ethernet port (the default address is 192.168.1.1).
- 3. Configure the Digi Connect gateway settings
	- a. Navigate to **Configuration > Network > VPN Settings.**
	- b. Click **VPN Policy Settings.**
	- c. Click **Add**.
	- d. Fill in the appropriate settings, shown in the screenshots below:

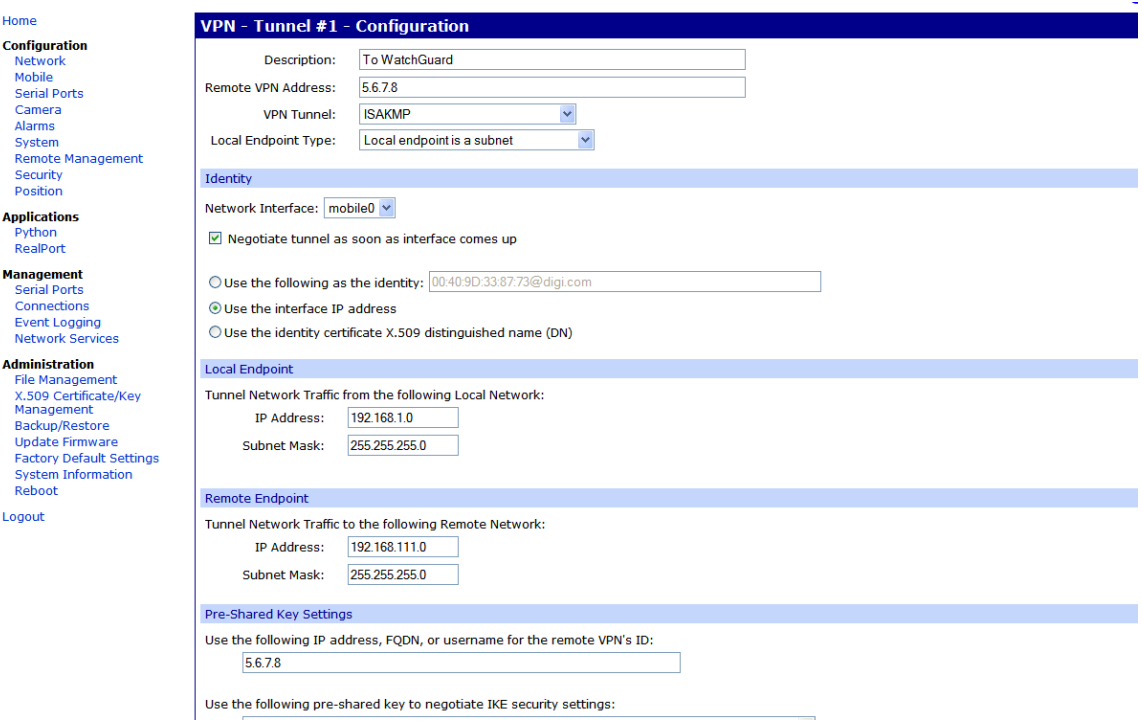

# **Digi Connect Family Application Guide – Connect Gateway to WatchGuard**

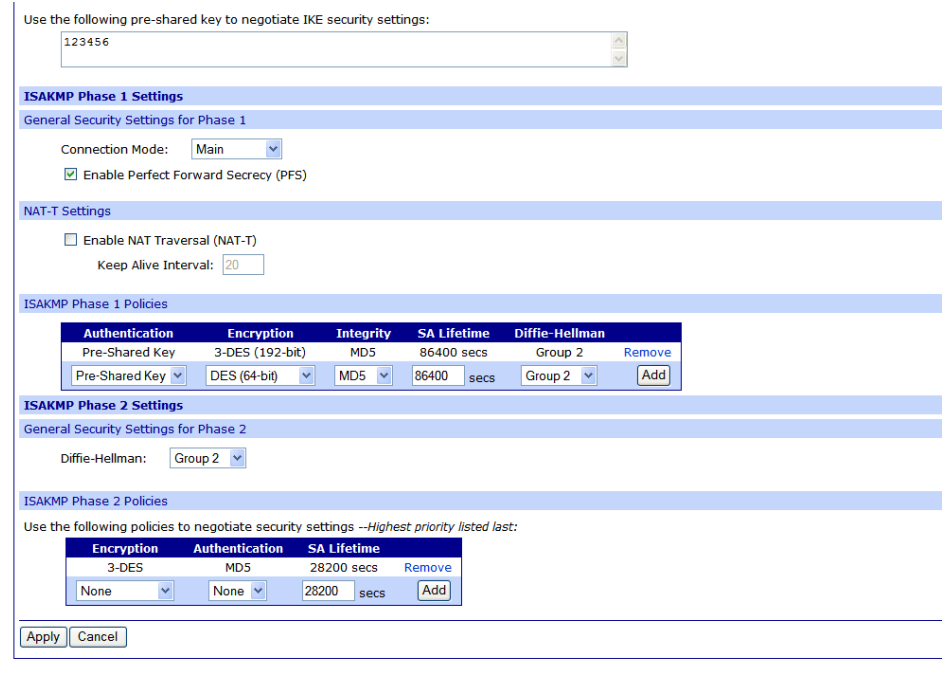

Copyright © 1996-2009 Digi International Inc. All rights reserved.<br>www.digi.com

e. Click **Apply** to save the changes.

#### **WatchGuard VPN Configuration**

- 1. Configure the WatchGuard VPN device
	- a. Log into the Web Interface of the WatchGuard device.
	- b. Navigate to **VPN** in the left hand panel.
	- c. Under the section titled 'Manual VPN Gateways', click **Configure**.
	- d. Click **Add** to add a new VPN policy.
	- e. Fill in the appropriate information shown in the screenshots below

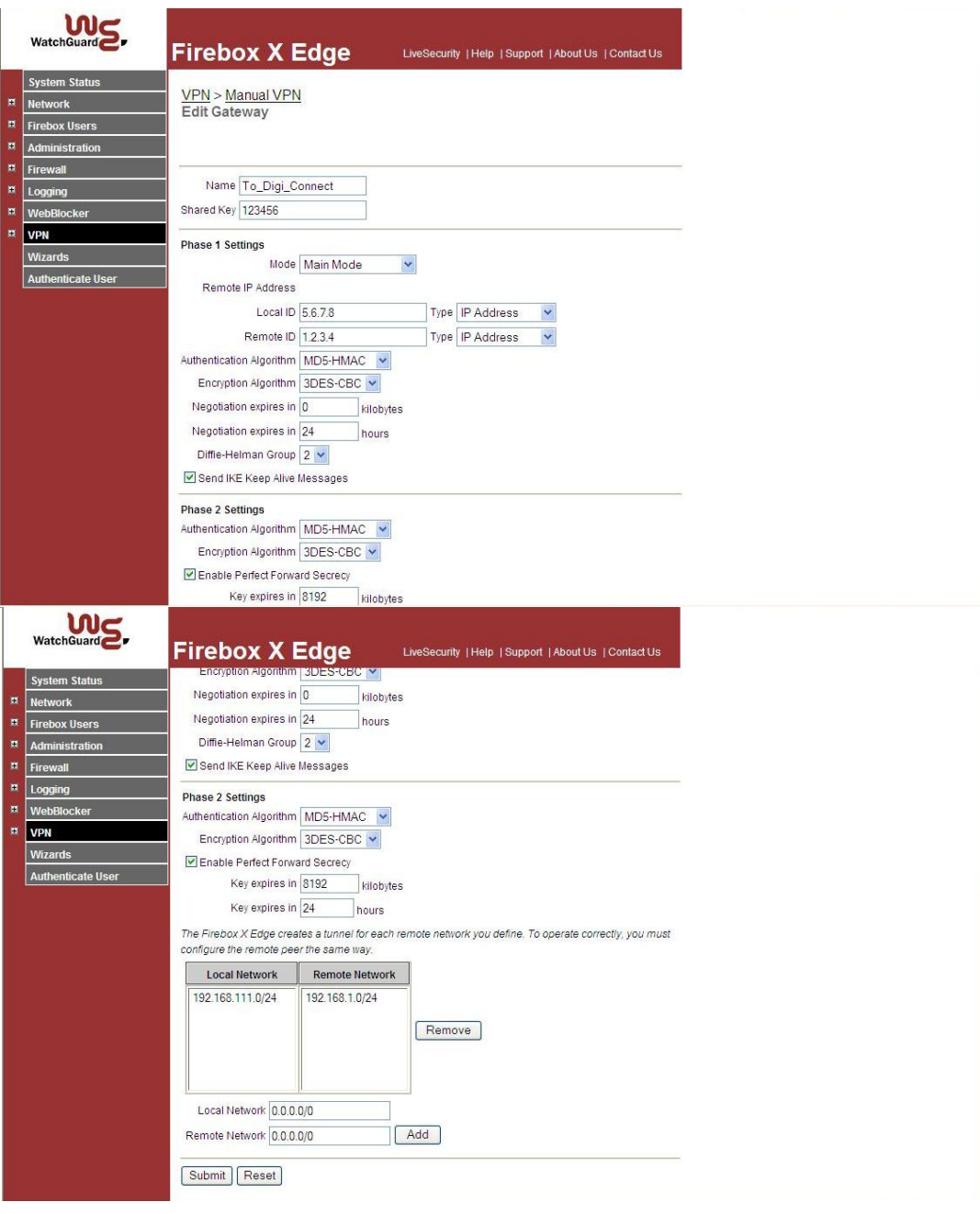

f. Click **Submit** to save the changes.

# **ADDITIONAL NOTES**

- 1. This configuration will work with Dynamic IP addresses, using hostnames established with DynDNS.org. When using a Dynamic IP address, you will need to set the VPN tunnel to use **Aggressive Mode** to make the connection work.
- 2. This configuration will work with other VPN parameters than what is listed in the screenshots. i.e. – DES, 3DES, AES 192-bit, AES 256-bit, etc.
- 3. This configuration will work with other Digi Cellular products, such as the Connect WAN, Connect WAN 3G, and ConnectPort WAN VPN series of products that support VPN connections.

# **Where to Get More Information**

Refer to the Digi Connect gateway user documentation and Digi technical support website at [www.digi.com/support](http://www.digi.com/support) for more information. Technical assistance is available at [http://www.digi.com/support/eservice/eservicelogin.jsp.](http://www.digi.com/support/eservice/eservicelogin.jsp)

For sales and product information, please contact Digi International at 952-912-3444 or refer to the Digi Cellular pages at [www.digi.com.](http://www.digi.com/)